## **Submitting a Concentration Declaration Request**

Graduate students use the LAS Graduate Concentration Declaration application to submit requests to change their concentration. The graduate program directors use the application to review the requests and approve or deny them. The LAS Graduate Office will then make changes to the students' records.

Perform the following steps to submit a concentration declaration form:

1. Click the following link and log in using your Campus Connect username and password. https://lascollege.depaul.edu/ConcentrationDeclaration

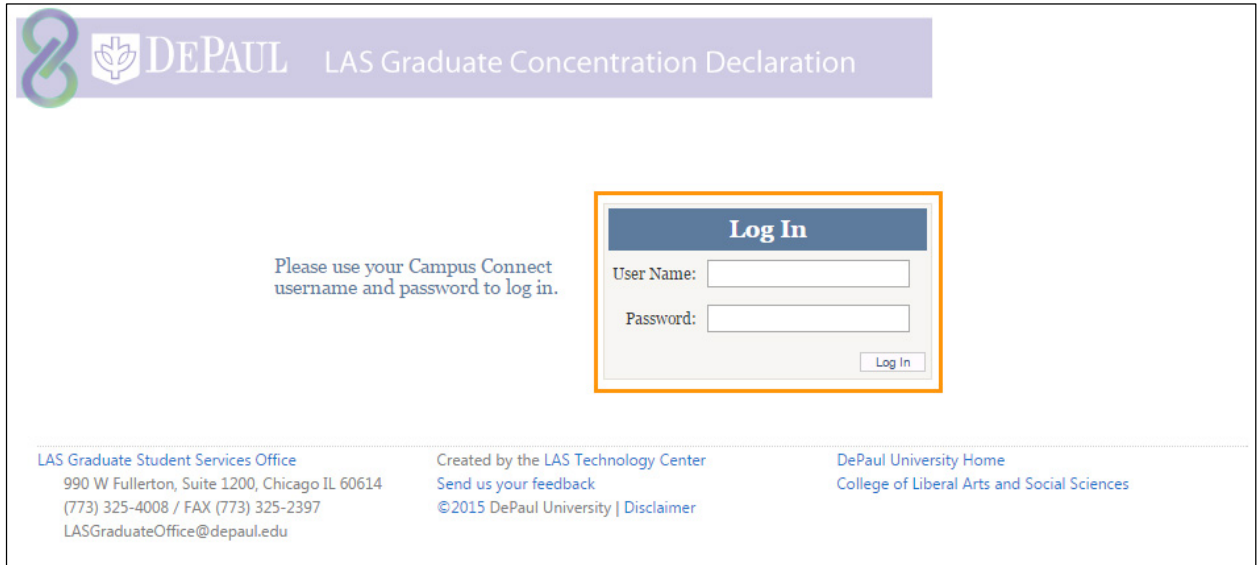

2. After logging into the application, confirm that your personal information is correct (i.e. name, phone number, email address, department and number of credits completed). If anything is incorrect, click the link to update it in Campus Connect.

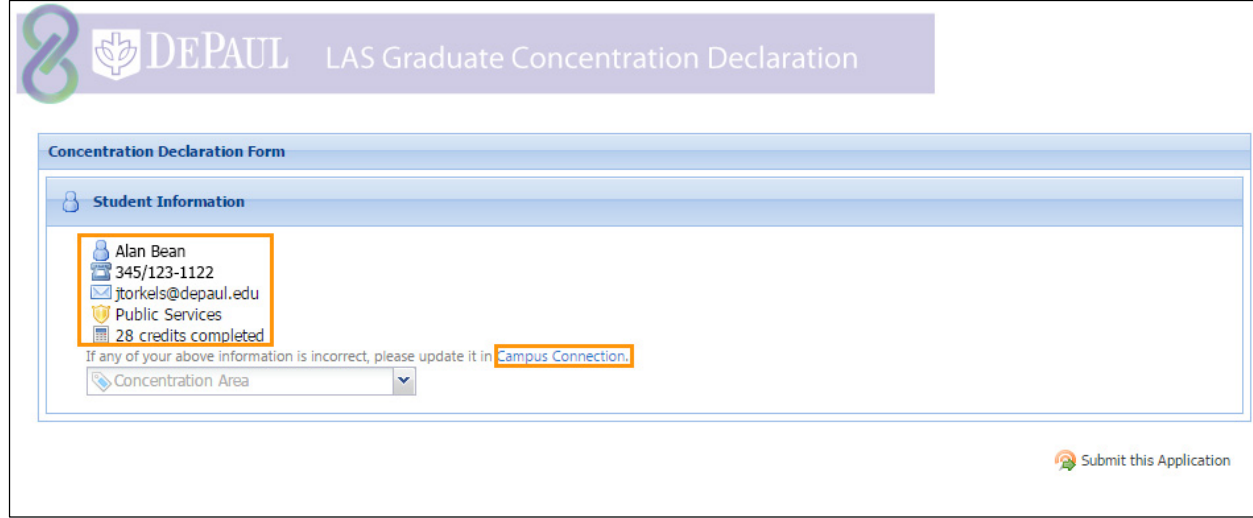

3. Click the **Concentration Area** drop-down list and select the desired concentration area.

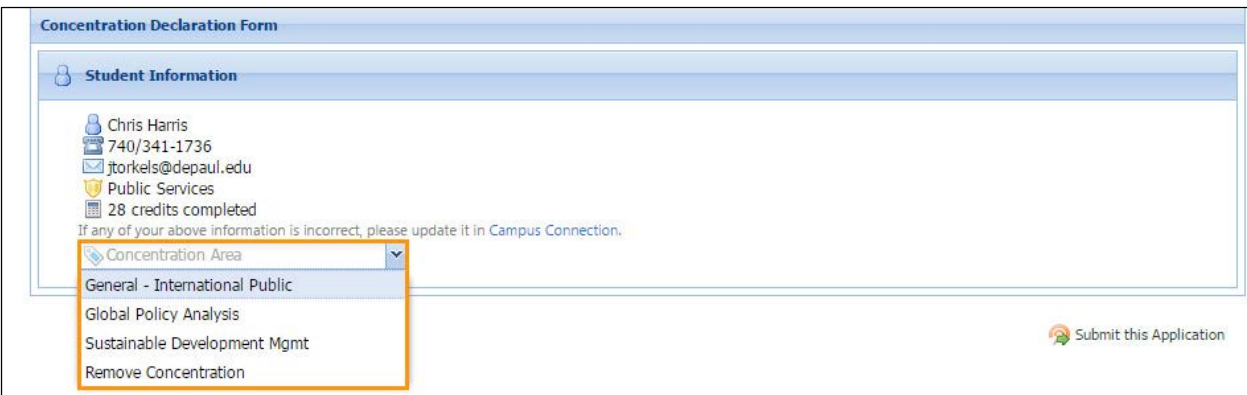

4. Click the **Submit this Application** button to submit the application.

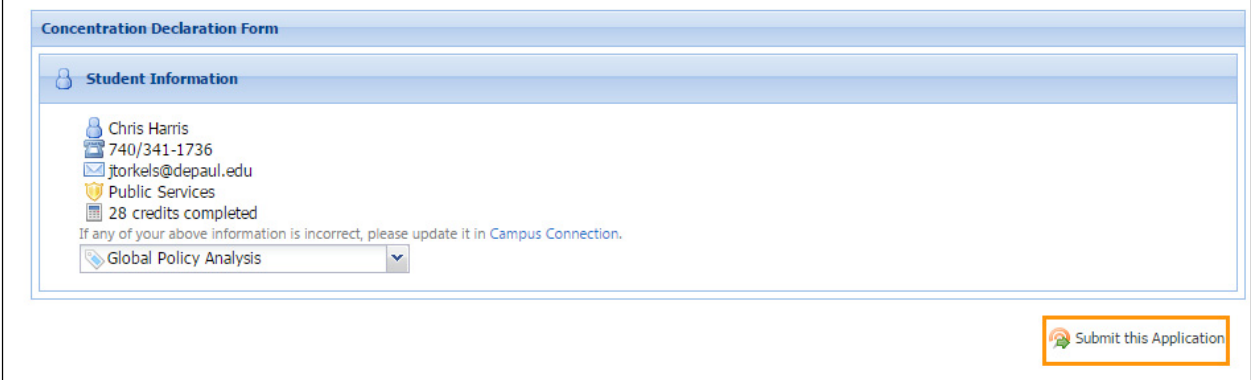

5. After the application is submitted, you will receive a confirmation email, and the graduate program director will be notified of your request. Once the request is reviewed, you will receive an update with its status via email.

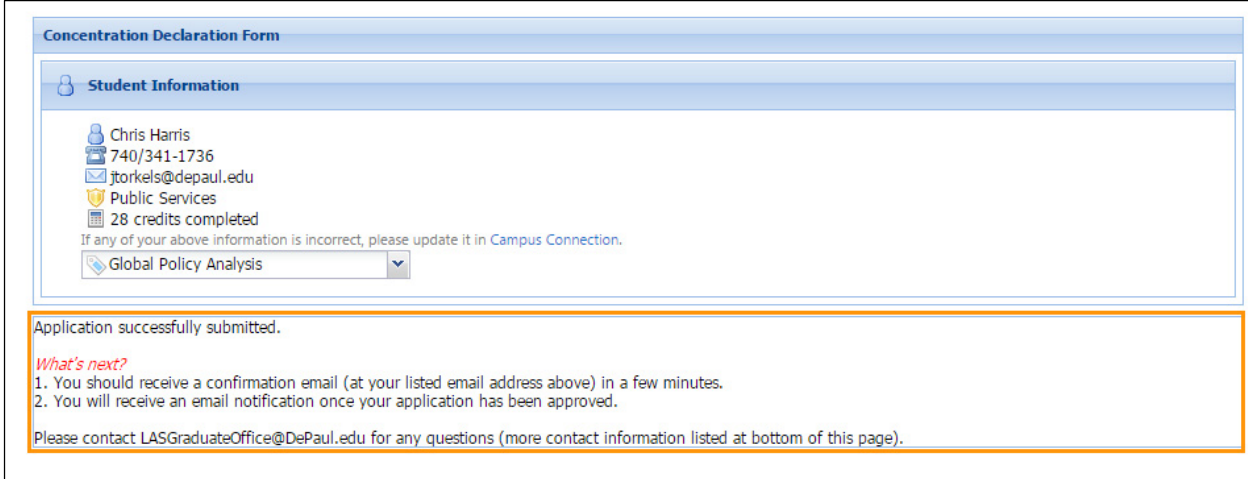